## **نحوه نصب برنامه "کارما" در سیستم عامل IOS**

- .1 مرورگر Safari را باز نمایید.
- . وارد آدرس https://my.bki.ir شوید.
- .3 بر اساس صفحه راهنمای نمایش داده شده اقدام نمایید.
	- بر روی آیکون کلیک کنید.
- از منوی باز شده بر روی دکمه "Add To Home Screen" کلیک نمایید.  $\checkmark$
- پس از مشاهده آیکون برنامه در منوی باز شده )مطابق تصویر زیر( بر روی دکمه "Add" کلیک نمایید.

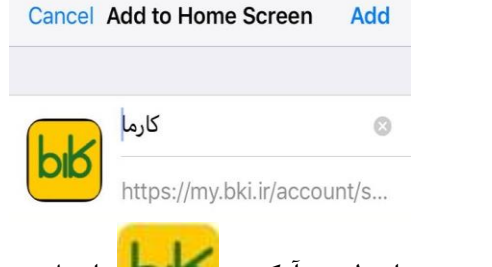

- .4 مرورگر بسته شده و از این به بعد از طریق آیکون ایجاد شده بر روی صفحه اصلی تلفن همراه خود وارد برنامه شوید.
- .5 پس از اجرای برنامه و مشاهده تصویر زیر جهت ورود به برنامه نام کاربری و کلمه عبور سازمانی خود را وارد نمایید.  $b\overline{b}$

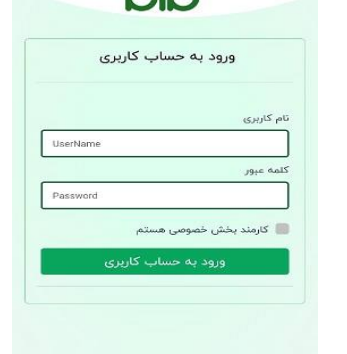

لطفا در صورت داشتن هرگونه ابهام در ساعات اداری با شمار های زیر تماس بگیرید

مرکز ارتباط سبز : 81301 شرکت کیمیااندیشان : 021-66536964